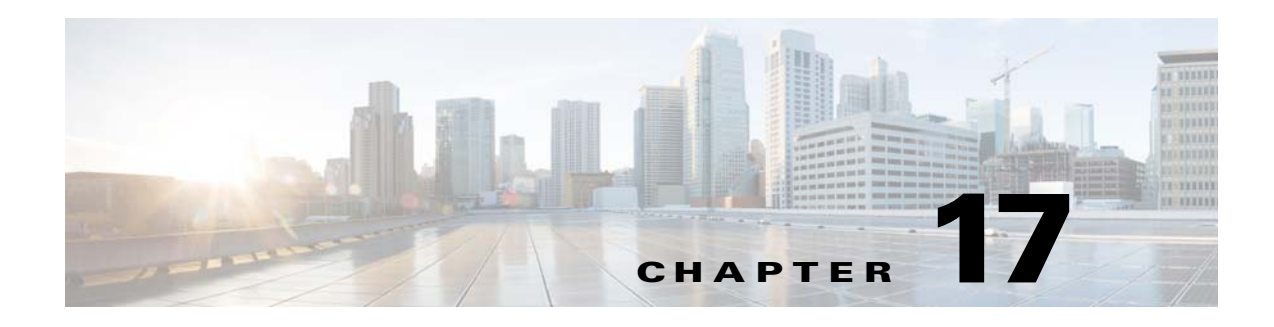

# **DMP User Permissions**

**Revised: May 13, 2015 OL-15762-03**

- **•** [Concepts, page 17-1](#page-0-0)
- **•** [Procedures, page 17-8](#page-7-0)
- **•** [Reference, page 17-9](#page-8-0)

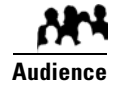

### **We prepared this material with specific expectations of you.**

◆ You want to manage access rights precisely for particular uses of particular DMPs.

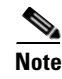

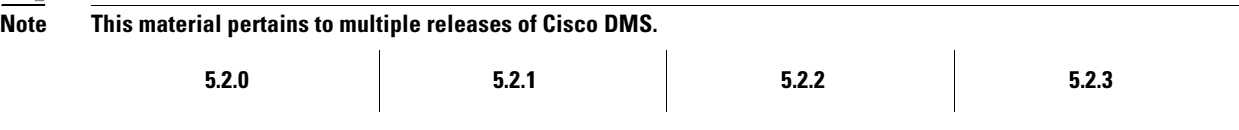

# <span id="page-0-0"></span>**Concepts**

- **•** [Overview, page 17-1](#page-0-1)
- **•** [Scenarios That Illustrate Specialized User Permissions, page 17-2](#page-1-0)

# <span id="page-0-1"></span>**Overview**

After you assign users to the Digital Signage user group in DMS-Admin, you can manage their access rights and permission levels that pertain to *Cisco Digital Signs* and *Cisco Cast*.

You can restrict the permissions that you grant to particular user accounts in DMM. For example, you might grant a user the permission to use only the advanced tasks that you choose or to deploy presentations to only the DMPs that you choose.

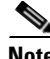

**Note Each Cisco Cast user must have at least read-only permission to the "Cast" application, which pertains to the electronic program guide.**

# <span id="page-1-0"></span>**Scenarios That Illustrate Specialized User Permissions**

You can assign highly specialized permissions to any DMM user. Examples in this section state how you might customize user permissions in various scenarios.

- **•** [Scenario 1: Permission to Manage Content but Not Schedules, page 17-2](#page-1-1)
- **•** [Scenario 2: Permission to Manage One DMP Group but No Content, page 17-3](#page-2-0)
- **•** [Scenario 3: Permission to Manage One DMP Group, Assets, and Schedules, page 17-5](#page-4-0)
- **•** [Scenario 4: Permission to Manage Only the Schedule for One DMP Group, page 17-7](#page-6-0)

# <span id="page-1-1"></span>**Scenario 1: Permission to Manage Content but Not Schedules**

To restrict user permissions as they should be restricted in this scenario, you would do the following.

- **1. Assign permissions to view DMPs.** 
	- **a.** From the Role list, choose  $\boxed{\text{DMP Manager}}$ .
	- **b.** Check the **All** check box in the Read column, but uncheck every other check box.

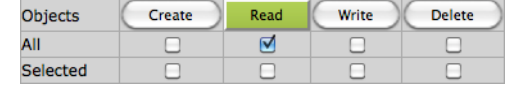

- **2. Assign permissions to manage content.**
	- **a.** From the Role list, choose **Content Manager** :
	- **b.** Check the **All** check box in every column.

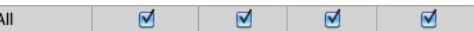

- **3. Assign permissions to use the advanced tasks that pertain to content.**
	- **a.** From the Role list, choose **Application Manager** :.
	- **b.** Check the **Selected** check box in every column. Selected 网 ☑  $\blacksquare$ ☑
	- **c.** Do all of the following in the table that associates permissions with advanced tasks.
		- Click **Create** Then, repeat your selection.

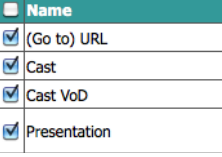

• Click Read Then, repeat your selection.

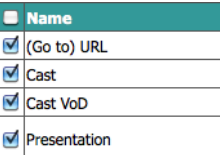

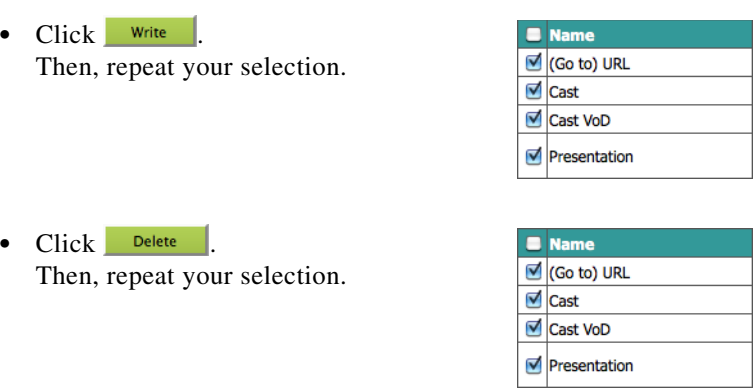

#### **4. Assign permissions to view the schedule.**

- **a.** From the Role list, choose Publisher Manager :
- **b.** Check the **All** check box in the Read column, but uncheck every other check box.

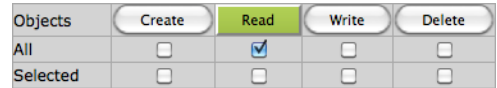

**5.** Click **Submit**.

## <span id="page-2-0"></span>**Scenario 2: Permission to Manage One DMP Group but No Content**

To restrict user permissions as they should be restricted in this scenario, you would do the following.

- **1. Assign permissions to manage DMPs.** 
	- **a.** From the Role list, choose  $\boxed{\text{DMP Manager}}$  :
	- **b.** Check the **Selected** check box in every column.

Selected  $\blacksquare$  $\overline{\mathbf{A}}$ ☑ ☑

- **c.** Do all of the following in the selection tree that catalogues your DMP groups.
	- Click Create Then, click and highlight only the one DMP group that this user should be empowered to manage.
	- Click Read Then, repeat your selection.

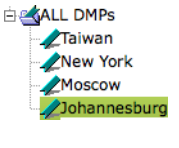

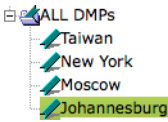

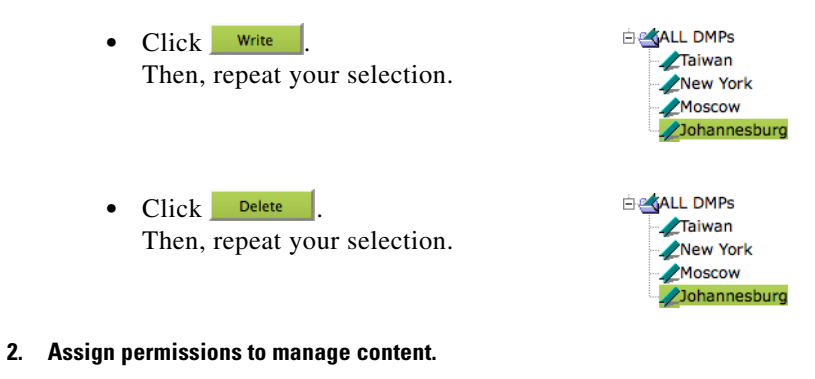

- **a.** From the Role list, choose  $\boxed{\phantom{.}$  Content Manager  $\phantom{.}$
- **b.** Uncheck every check box.

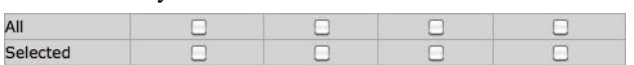

A message explains that this user has "No permissions" to manage content.

#### **3. Assign permissions to use advanced tasks for content.**

- **a.** From the Role list, choose **Application Manager** :.
- **b.** Do all of the following in the table that associates permissions with advanced tasks.

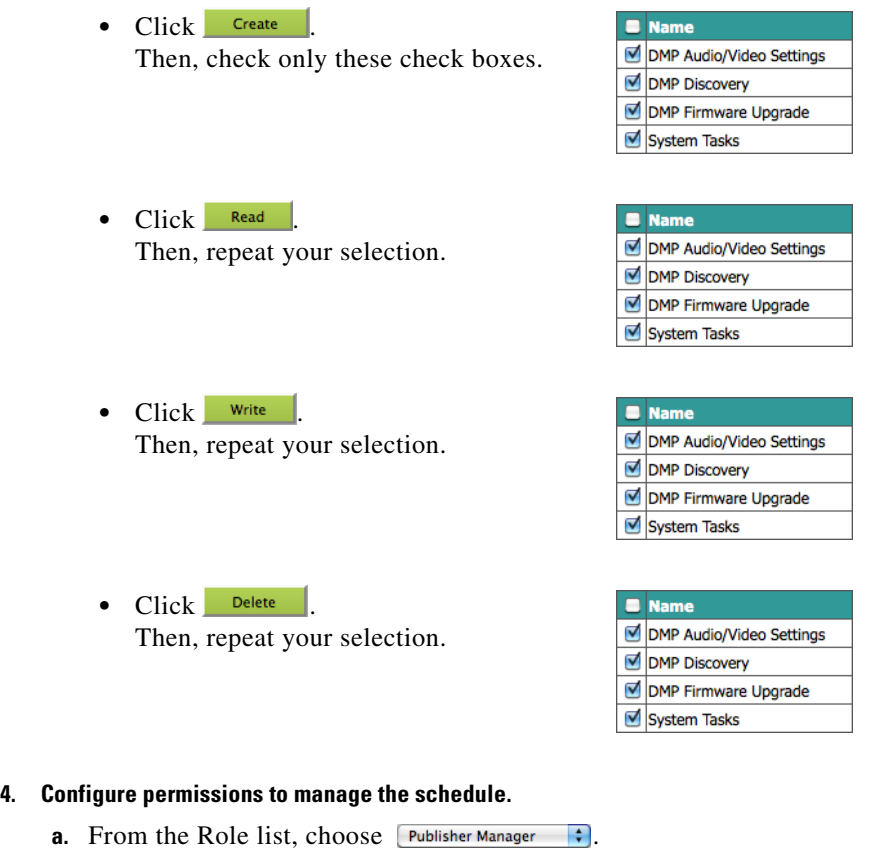

**b.** Check the **Selected** check box in every column. Selected  $\triangledown$  $\blacksquare$  $\blacksquare$  $\overline{\mathbf{S}}$ 

**c.** Do all of the following in the selection tree that catalogues your DMP groups.

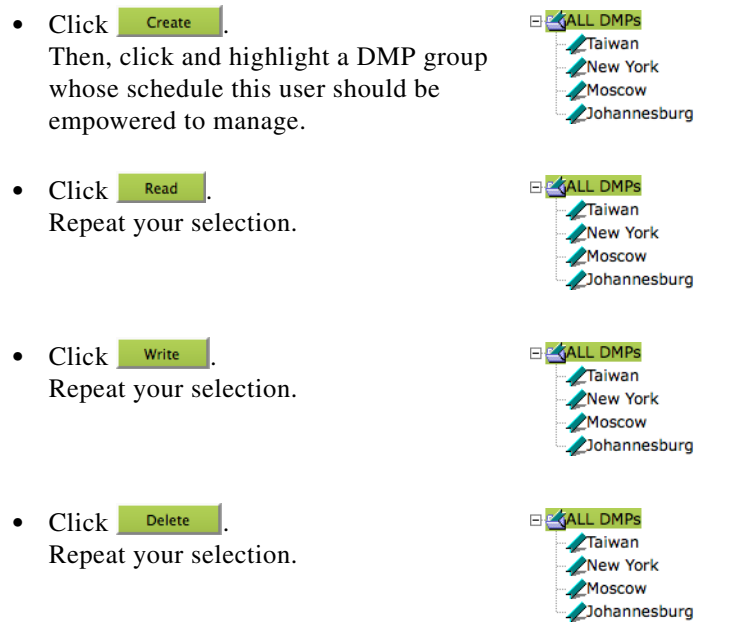

**5.** Click **Submit**.

## <span id="page-4-0"></span>**Scenario 3: Permission to Manage One DMP Group, Assets, and Schedules**

To restrict user permissions as they should be restricted in this scenario, you would do the following.

### **1. Configure permissions to manage DMPs.**

- **a.** From the Role list, choose  $\boxed{\text{DMP Manager}}$ .
- **b.** Check the **Selected** check box in every column. Selected ☑  $\overline{\mathbf{S}}$  $\overline{\mathbf{A}}$  $\overline{\mathbf{A}}$
- **c.** Do all of the following in the selection tree that catalogues your DMP groups.
	- Click **Create** Then, click and highlight a DMP group whose schedule this user should be empowered to manage.
	- Click Read Repeat your selection.

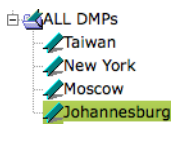

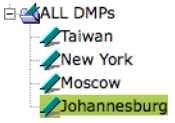

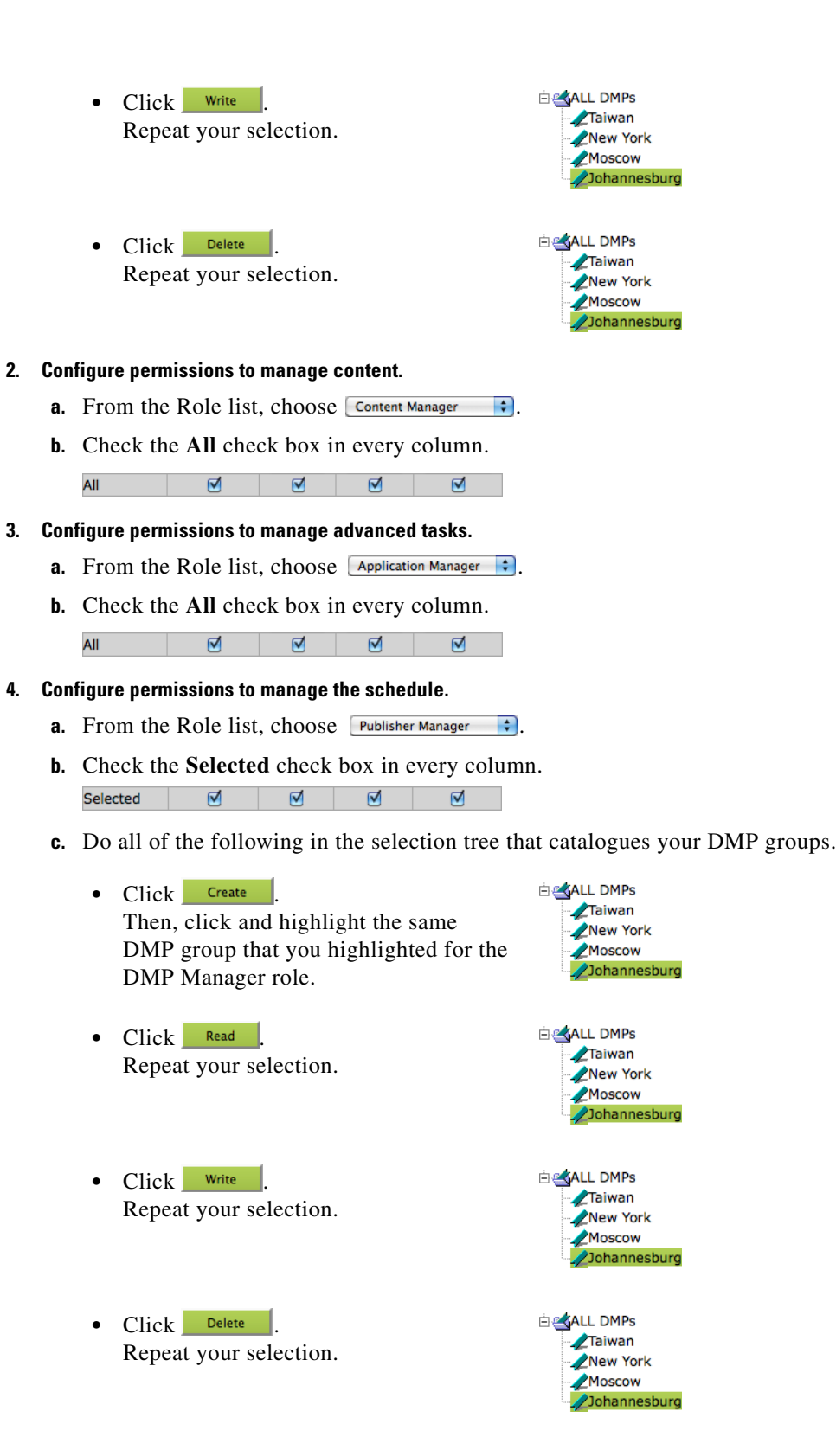

**5.** Click **Submit**.

# <span id="page-6-0"></span>**Scenario 4: Permission to Manage Only the Schedule for One DMP Group**

To restrict user permissions as they should be restricted in this scenario, you would do the following.

- **1. Configure permissions to manage DMPs.** 
	- **a.** From the Role list, choose  $\boxed{\text{DMP Manager}}$  :
	- **b.** Check the **All** check box in the Read column, but uncheck every other check box.

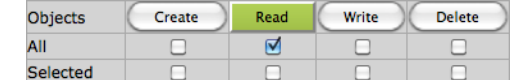

#### **2. Configure permissions to manage content.**

- **a.** From the Role list, choose  $\boxed{\text{Content Manager}}$
- **b.** Uncheck every check box.

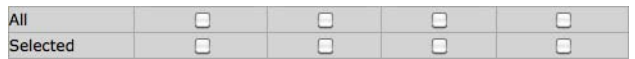

A message explains that this user has "No permissions" to manage content.

#### **3. Configure permissions to manage advanced tasks.**

- **a.** From the Role list, choose **Application Manager** :.
- **b.** Check the **All** check box in the Read column, but uncheck every other check box.

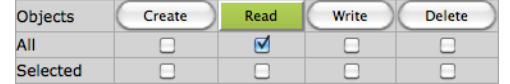

### **4. Configure permissions to manage the schedule.**

- **a.** From the Role list, choose Publisher Manager  $\div$ .
- **b.** Check the **Selected** check box in every column. ☑ ☑  $\blacksquare$ ☑ Selected
- **c.** Do all of the following in the selection tree that catalogues your DMP groups.
	- Click **Create** Then, click and highlight a DMP group whose schedule this user should be empowered to manage.
		- New York Moscow Johannesburg **ELEVALL DMPs**

**ELEVALL DMPs** Taiwan

> Taiwan New York Moscow Johannesburg

• Click Read | Repeat your selection.

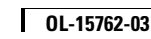

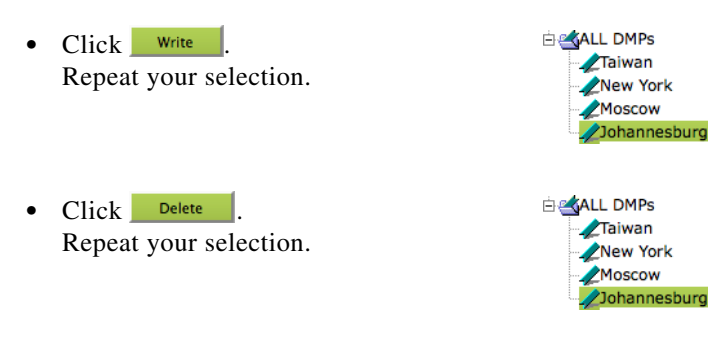

**5.** Click **Submit**.

# <span id="page-7-0"></span>**Procedures**

**•** [Configure User Rights and Permissions, page 17-8](#page-7-1)

# <span id="page-7-1"></span>**Configure User Rights and Permissions**

### **Before You Begin**

**•** To see and use the Settings tab, you must be logged in an administrator.

#### **Procedure**

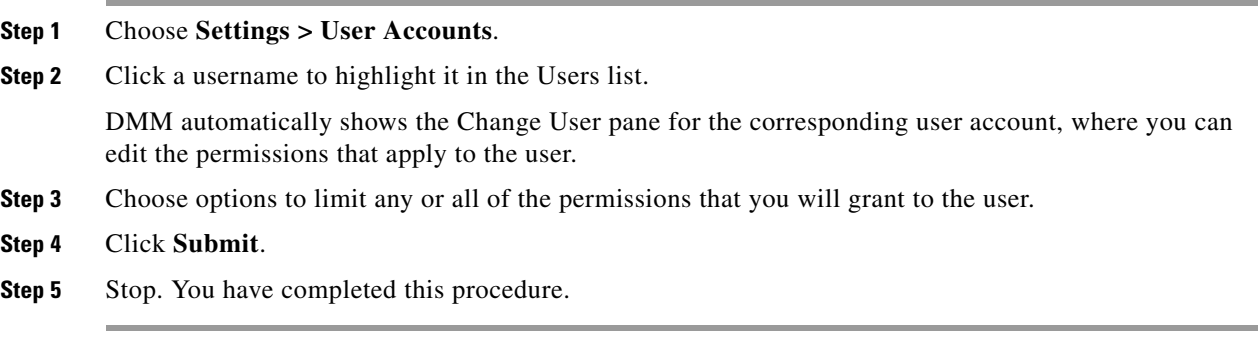

### **Related Topics**

**•** [Elements to Configure User Rights and Permissions for DMPs, page 17-9](#page-8-1)

# <span id="page-8-0"></span>**Reference**

**•** [Software UI and Field Reference Tables, page 17-9](#page-8-2)

# <span id="page-8-2"></span>**Software UI and Field Reference Tables**

**•** [Elements to Configure User Rights and Permissions for DMPs, page 17-9](#page-8-1)

# <span id="page-8-1"></span>**Elements to Configure User Rights and Permissions for DMPs**

## **Navigation Path**

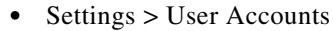

## *Table 17-1 Elements for Configuring User Rights and Permissions*

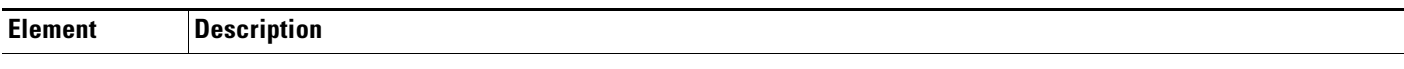

### **Users List**

*Choose an account whose digital signage or Cisco Cast access rights and permission levels you will edit. When you click a username, DMM automatically shows the Change User pane for the corresponding user account.*

### **Change User pane**

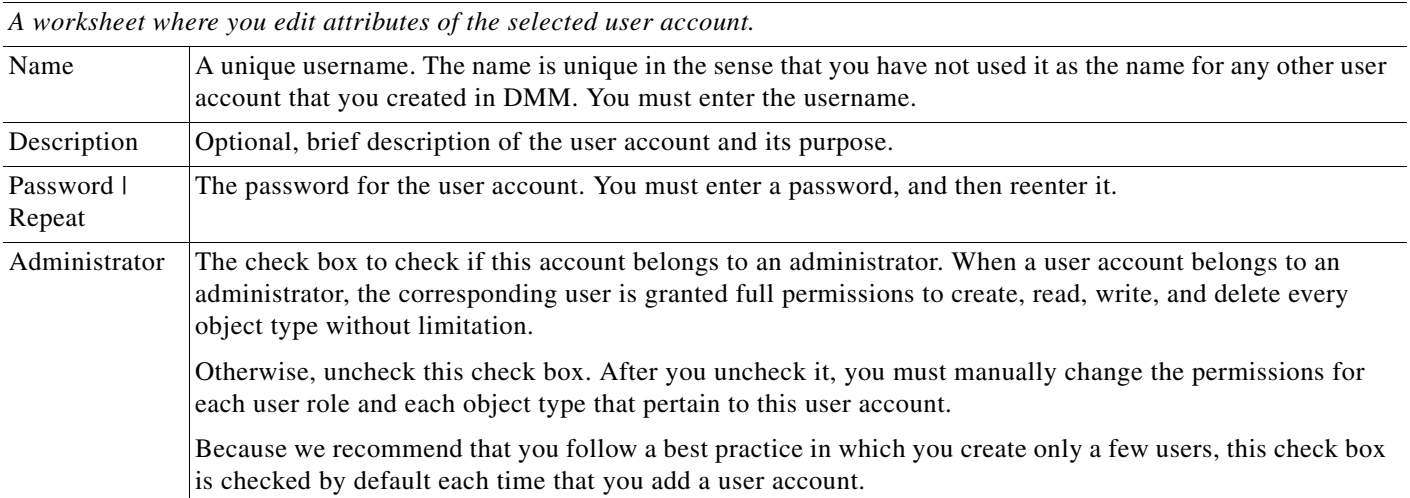

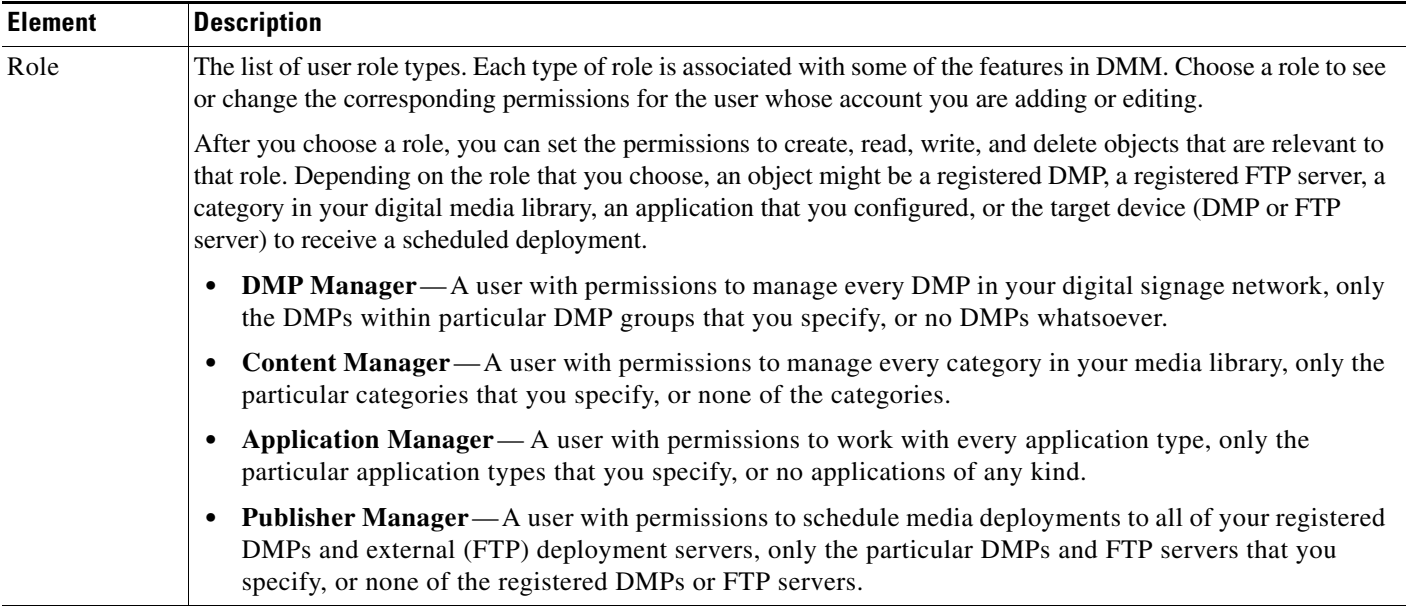

## *Table 17-1 Elements for Configuring User Rights and Permissions (continued)*

### **untitled table**

*Rows in the untitled table describe user account permissions.*

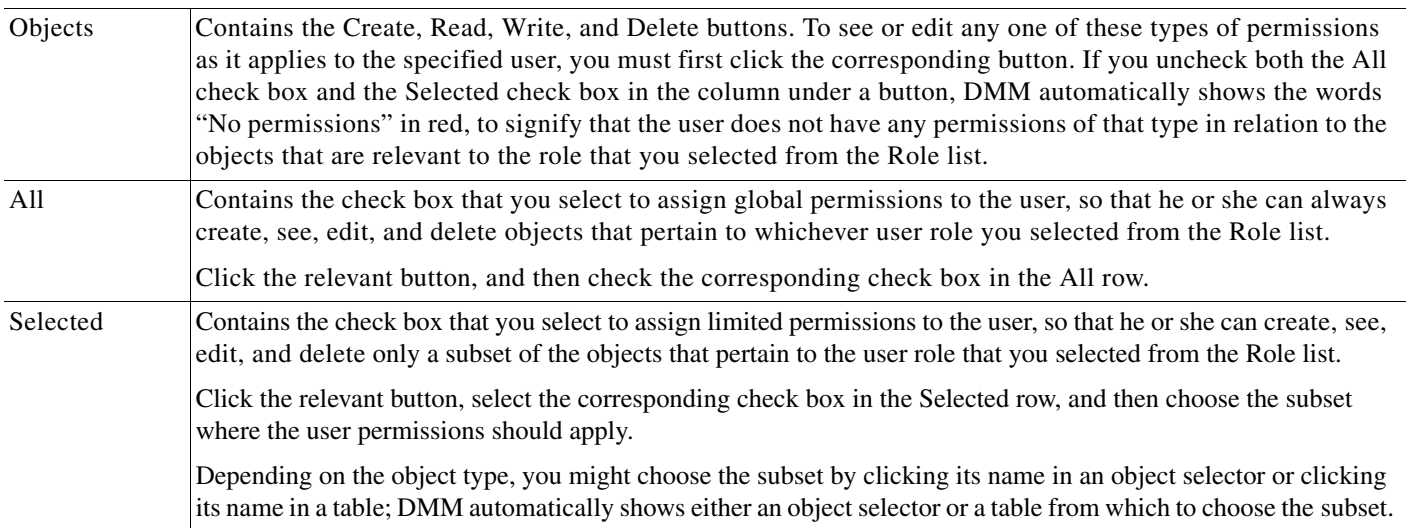